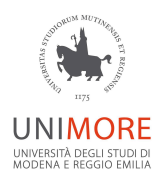

# Firma digitale di documenti elettronici

I certificati di firma digitale emessi da UNIMORE possono essere utilizzati universalmente per firmare **qualunque documento elettronico**.

Si consiglia di firmare digitalmente soltanto documenti in formato **PDF**.

## Firma remota da pc

Per firmare utilizzando il proprio certificato di firma digitale remota occorre:

1) collegarsi a [www.pec.it/Download.aspx](http://www.pec.it/Download.aspx) e **scaricare** il software **ArubaSign**;

2) **installare** il software ArubaSign;

3) scegliere il/i **file** da firmare. È possibile selezionare più file, che saranno tutti firmati contemporaneamente in un'unica procedura di firma;

4) specificare il **formato** che dovrà avere il file firmato:

- il formato **CAdES** (estensione .p7m) consente di firmare qualsiasi tipo di file, ma la firma contenuta sarà verificabile soltanto tramite software dedicati alla firma digitale (come lo stesso ArubaSign);
- il formato **PAdES** consente di firmare file in formato PDF e sarà verificabile anche tramite Adobe Reader o software analoghi;

5) per fare comparire la firma nel documento, occorre scegliere il formato PAdES e spuntare l'opzione **"Firma grafica"**. Sarà proposta l'anteprima del documento e occorrerà disegnare un rettangolo nel punto in cui si vuole che la firma compaia. Si tratta di un'opzione non obbligatoria che non aggiunge nulla alla validità del documento;

6) specificare in quale **cartella** del proprio pc dovrà essere salvato il file firmato;

7) digitare le credenziali associate alla firma remota (**nome utente e password**) e cliccare il pulsante **"PROSEGUI"**.

Il nome utente deve essere digitato **senza alcun suffisso/dominio** e può essere recuperato seguendo la procedura disponibile all'indirizzo [https://selfcare.firma-remota.it/asmonitor/recupero-username.xhtml.](https://selfcare.firma-remota.it/asmonitor/recupero-username.xhtml) **Il nome utente eventualmente recuperato deve essere digitato senza alcun suffisso/dominio.**

La password da utilizzare **non è la password del proprio account UNIMORE**, ma quella associata alla firma digitale. È la stessa utilizzata abitualmente all'interno di ESSE3 per verbalizzare gli esami di profitto, gli esami di laurea o firmare i registri delle lezioni.

Tale password può essere recuperata seguendo la procedura disponibile all'indirizzo <https://selfcare.firma-remota.it/asmonitor/recupero-password.xhtml>;

8) per i soli utenti che utilizzano il metodo della chiamata telefonica, cliccare il pulsante **ARUBA CALL** che comparirà;

9) a seconda della modalità di utilizzo della firma digitale che si è scelto all'atto dell'attivazione, digitare nel campo **"OTP"**:

a) le ultime 4 cifre del numero da cui si è ricevuta la chiamata,

- b) oppure il codice ottenuto accedendo il dispositivo token,
- c) oppure il codice ottenuto lanciando la app "Aruba OTP";

10) confermare e **proseguire** fino alla conferma finale.

Il file firmato sarà salvato nella cartella scelta al punto 6).

### Firma remota da smartphone

In alternativa alla versione desktop del software ArubaSign, è possibile utilizzare la **app per smartphone** "Firma Digitale Aruba", disponibile per Android e per iOS.

Tutte le informazioni riguardanti l'utilizzo della app sono disponibili all'indirizzo web https://quide.pec.it/app-firma-remota.aspx

#### Firma remota online

È possibile firmare un documento elettronico anche tramite la versione **online** di ArubaSign, che non richiede alcuna installazione. Quest'ultima è disponibile all'indirizzo web <https://arubasign.arubapec.it/asonline/> .

**ATTENZIONE:** nel passaggio in cui viene richiesto di specificare le credenziali associate alla propria firma remota, digitare **'firma'** nel campo 'Dominio'.

#### Firma digitale su smart card

Per firmare utilizzando il proprio certificato di firma digitale su smart card occorre:

1) collegarsi a [www.pec.it/Download.aspx](http://www.pec.it/Download.aspx) e **scaricare** il software **ArubaSign**;

2) **installare** il software ArubaSign;

3) inserire nel lettore la **smart card** di firma digitale;

4) scegliere il/i **file** da firmare. È possibile selezionare più file, che saranno tutti firmati contemporaneamente in un'unica procedura di firma;

5) specificare il **formato** che dovrà avere il file firmato:

- il formato **CAdES** (estensione .p7m) consente di firmare qualsiasi tipo di file, ma la firma contenuta sarà verificabile soltanto tramite software dedicati alla firma digitale (come lo stesso ArubaSign);
- il formato **PAdES** consente di firmare file in formato PDF e sarà verificabile anche tramite Adobe Reader o software analoghi;

6) per fare comparire la firma nel documento, occorre scegliere il formato PAdES e spuntare l'opzione **"Firma grafica"**. Sarà proposta l'anteprima del documento e occorrerà disegnare un rettangolo nel punto in cui si vuole che la firma compaia. Si tratta di un'opzione non obbligatoria che non aggiunge nulla alla validità del documento;

7) specificare in quale **cartella** del proprio pc dovrà essere salvato il file firmato;

8) digitare nel campo **"OTP"** il PIN di 8 cifre della smart card;

9) confermare e **proseguire** fino alla conferma finale.

Il file firmato sarà salvato nella cartella scelta al punto 7).

## Per maggiori informazioni

Documentazione Aruba: <https://guide.pec.it/soluzioni-firma-digitale/firma-remota/gestione-e-utilizzo-firma-remota.aspx>

## Supporto

Per aiuto nell'utilizzo di ArubaSign rivolgersi ai referenti informatici della propria struttura: <http://www.sia.unimore.it/site/home/referenti-informatici.html>

Per rilascio/rinnovo dei certificati di firma contattare [supporto.certificati@unimore.it](mailto:supporto.certificati@unimore.it)